# リモート接続支援ツール

# リモートオペレーター操作マニュアル

スルガコンピューターサービス株式会社

#### $2021/2/1$

# 目次

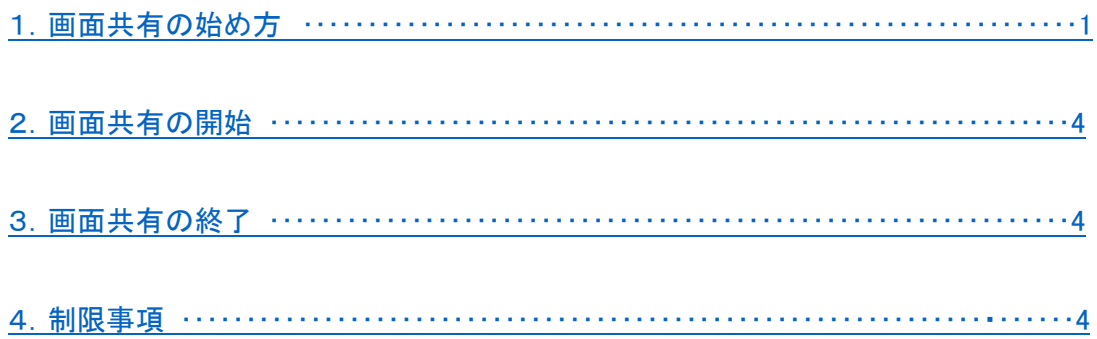

#### <span id="page-1-0"></span>1.画面共有の始め方

画面共有によるサポートをご希望のお客さまは、以下の手順に従い操作してください

(1) スルガコンピューターサービスのトップから『よくあるご質問(FAQ)』をクリックしてください。 <https://www.suruga-csk.co.jp/>

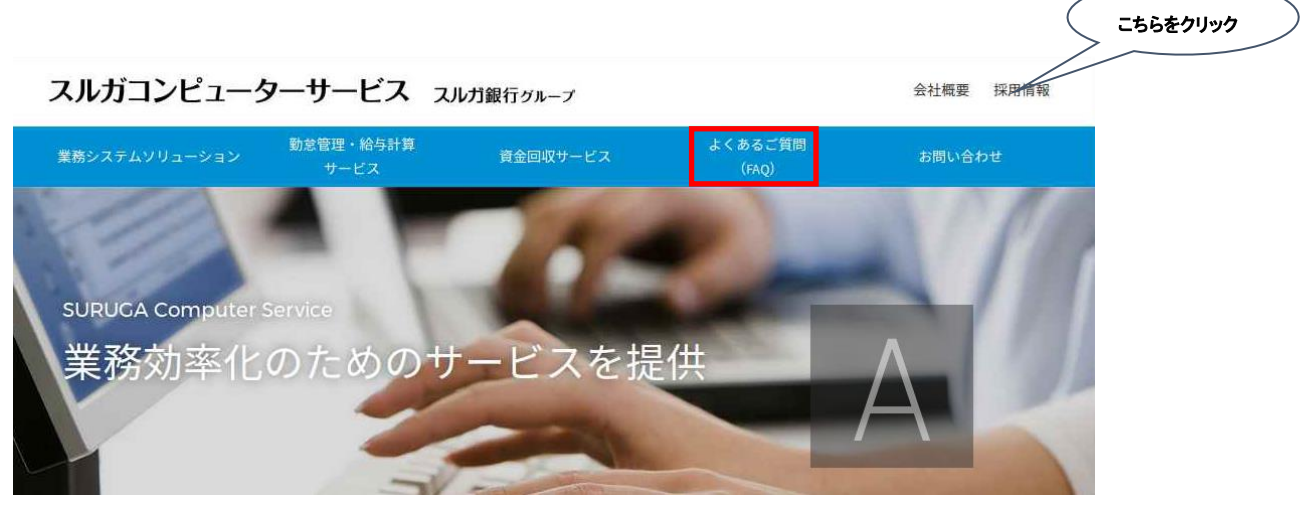

(2)FAQ ページから

「お客さまサポート」⇒

「サポートをご利用中のお客さま」⇒

『操作方法について説明してほしい(リモート接続サービス)』の『こちら』をクリックしてください。 https://www.suruga-csk.co.jp/faq.html

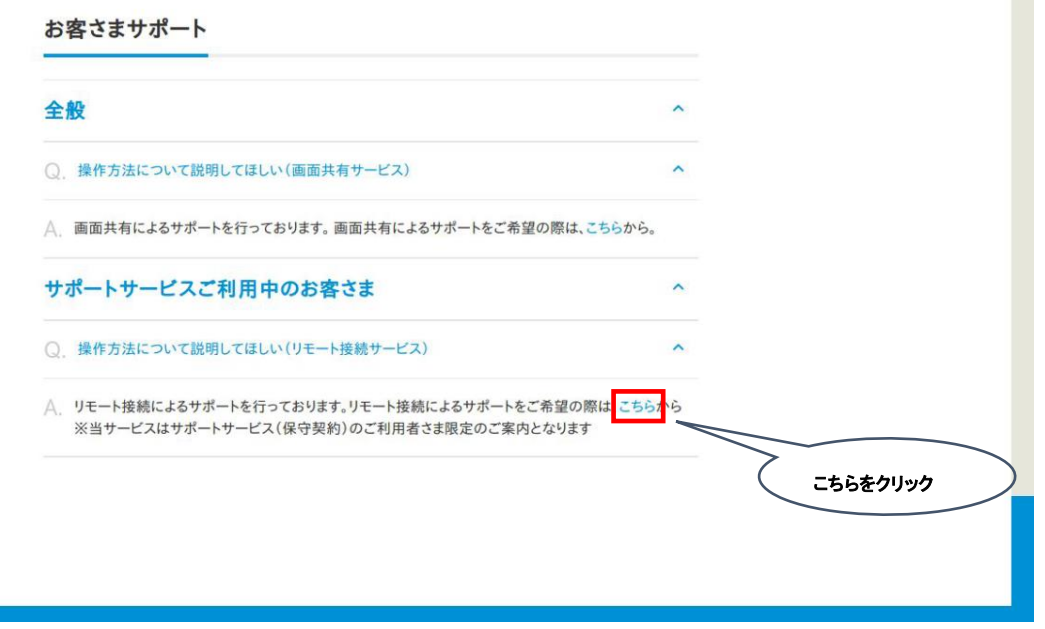

(3)画面共有によるご案内ページの「上記に同意のうえ、サービスを利用する」をクリックしてください。

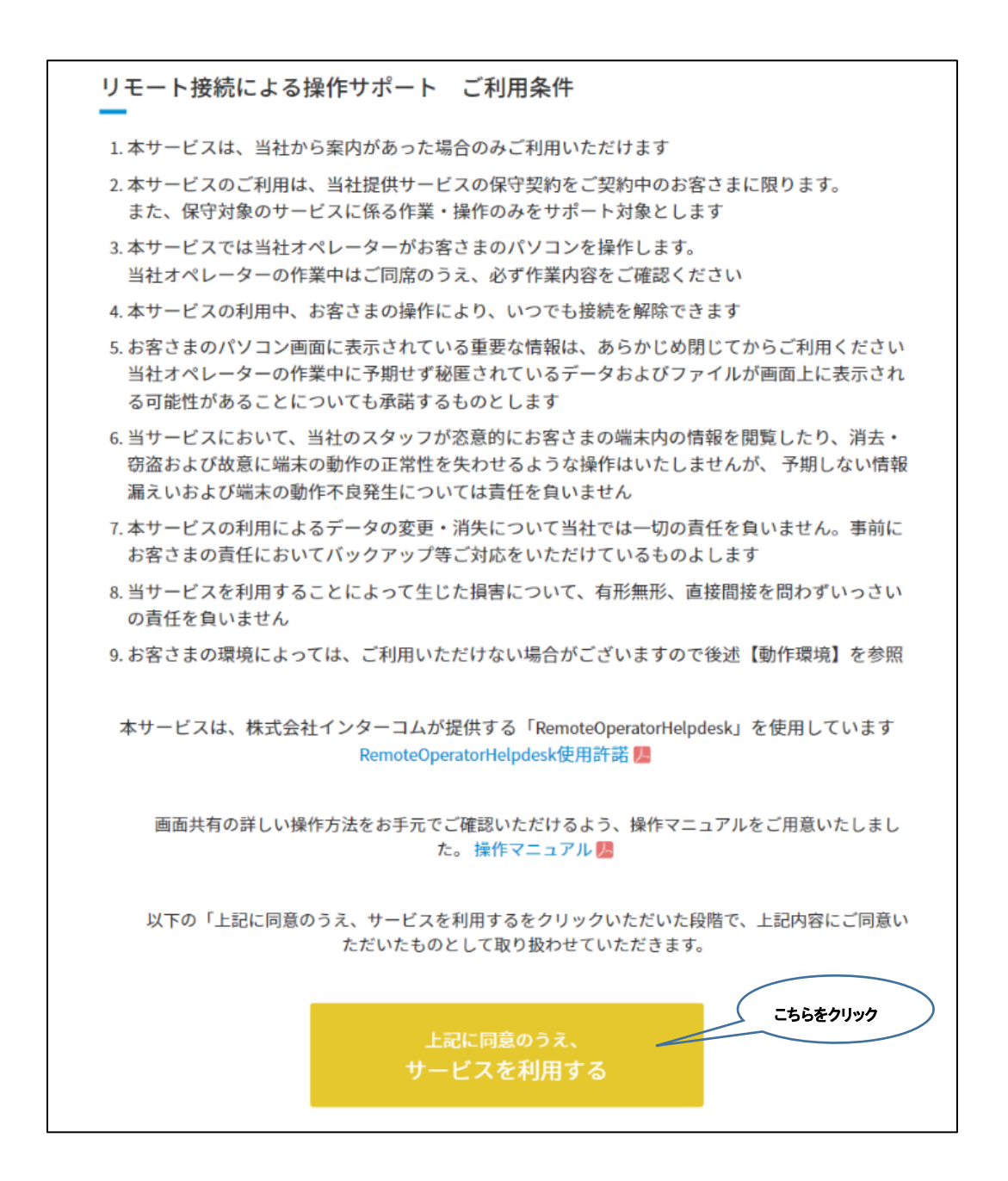

※「上記に同意のうえ、サービスを利用する」をクリックすると<roagent-SD-suruga%2disk-1.exe> が実行されます。お客さまのブラウザによって実行手順が異なりますので、

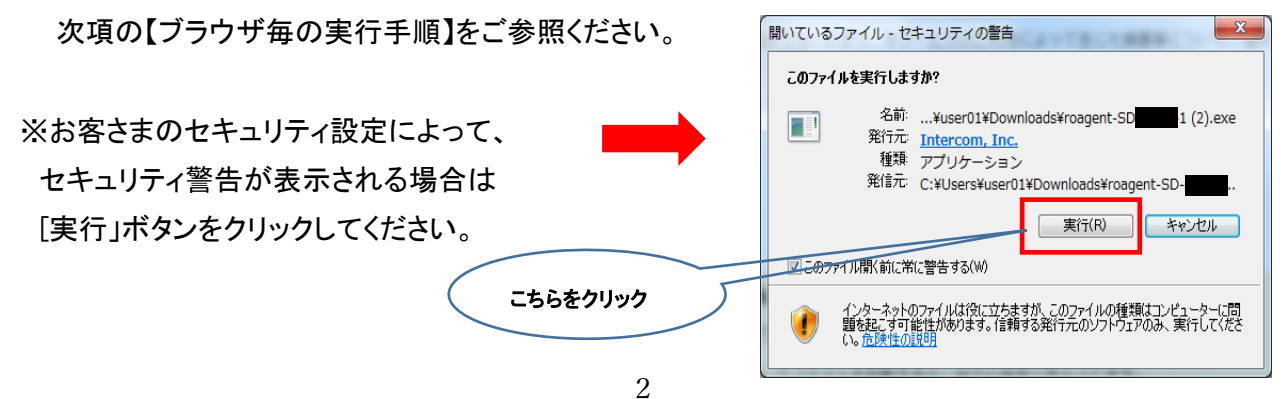

## 【ブラウザ毎の実行手順】

IE の場合:ブラウザ下部にメッセージが表示されます。

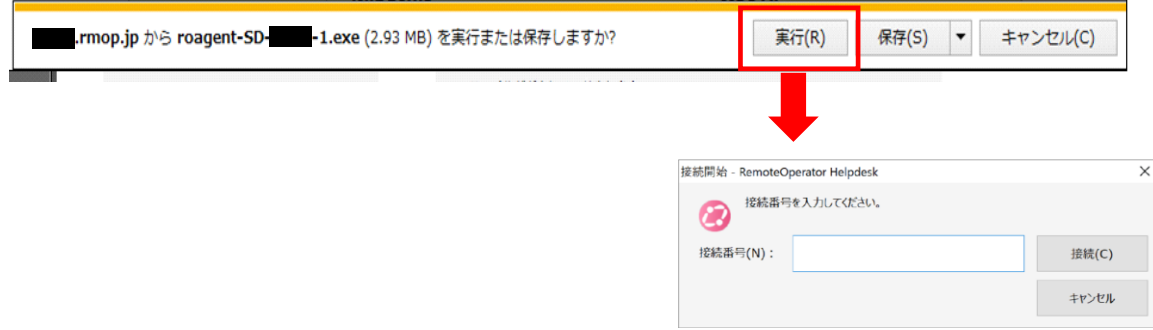

#### Edge の場合:ブラウザ下部にメッセージが表示されます。

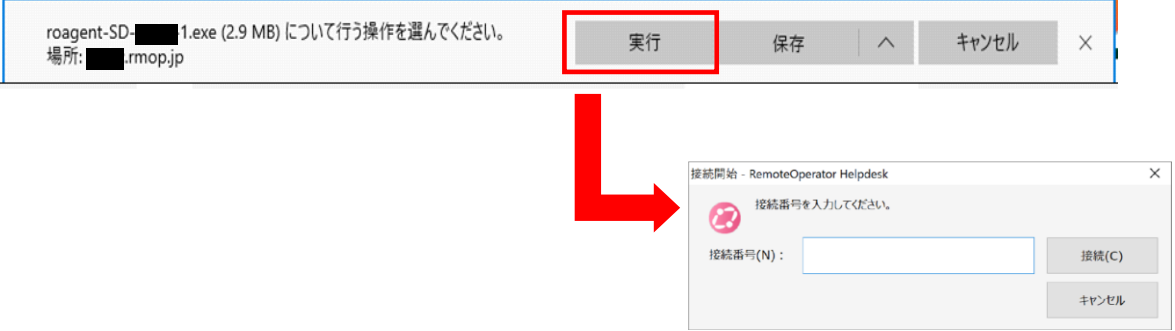

#### chrome の場合:ブラウザ下部にメッセージが表示されます。

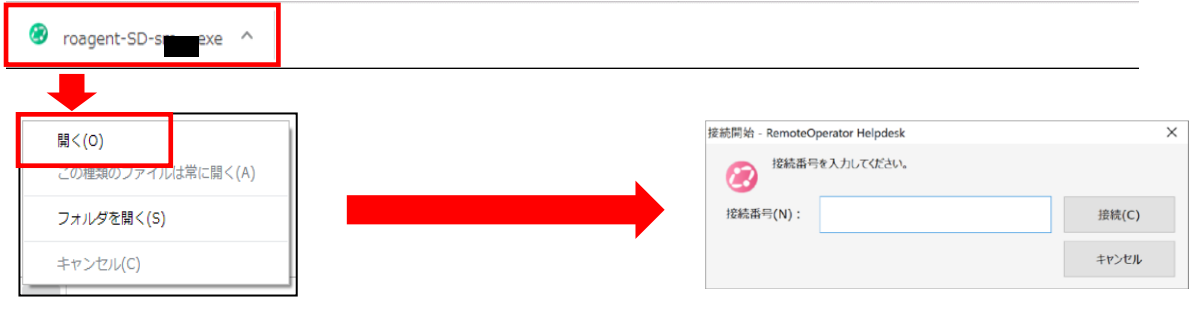

## FireFox の場合:画面中央にウインドウが表示されます。

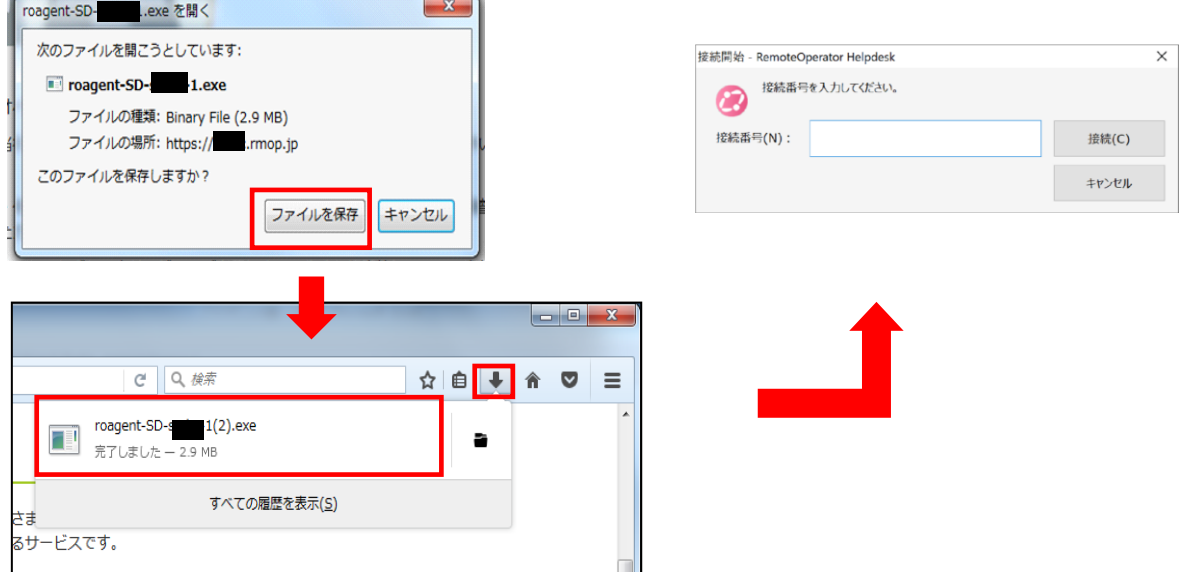

#### <span id="page-4-0"></span>2.画面共有の開始

 以下の画面が表示されましたら、オペレーターから伝られた6桁の数字を入力し、接続ボタンを クリックしてください。

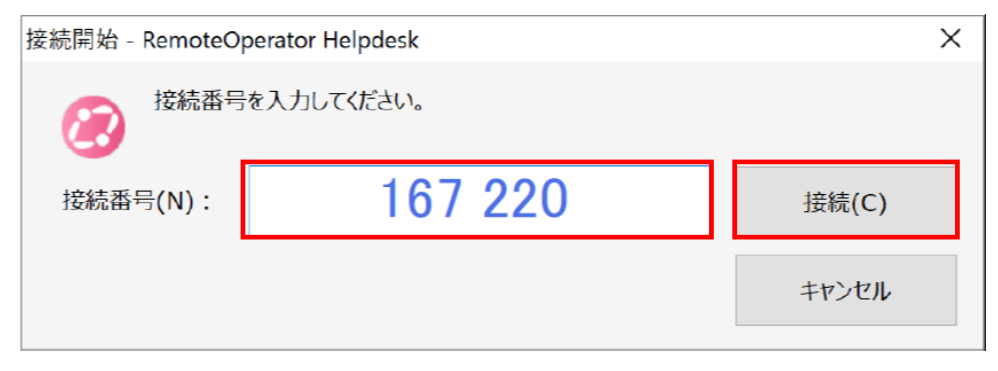

#### <span id="page-4-1"></span>3.画面共有の終了

終了時はお客さまの画面右下の[終了]をクリックしてください。

 ※作業の途中で一時的にリモートの接続を停止する場合には[一時停止]をクリックしてください。 担当者によるリモート作業に戻る場合には[再開]をクリックしてください。

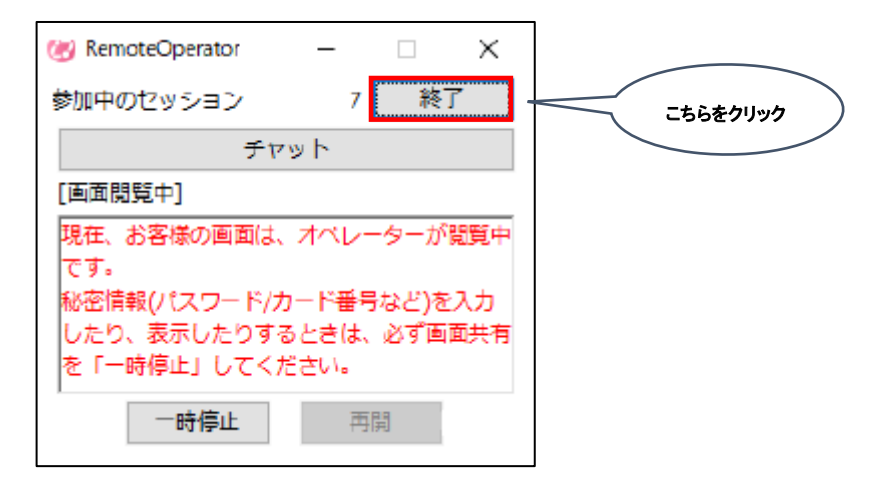

#### <span id="page-4-2"></span>4.制限事項

 お客様の環境により「プリントスクリーン」機能が抑止されている場合は、画面共有ができない場合 があります。

【プリントスクリーンを抑止する機能があるソフトの例】 セキュリティー対策ソフト ・kaspersky(カスペルスキー) ・Rapport(ラポート)